## **LaserJet Professional CP1100**

#### **Руководство по началу работы**

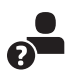

www.hp.com/support/ljp1100series **www.register.hp.com**

#### **Содержание**

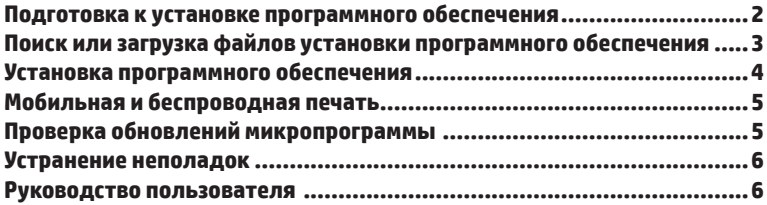

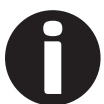

**Руководство по установке**

Перед выполнением следующих действий настройте устройство согласно инструкциям, приведенным в руководстве по установке. Следуйте подсказкам на панели управления устройства для установки языка, страны/региона, даты и времени.

#### **Дополнительные ресурсы поддержки**

Для получения дополнительных сведений о настройке устройства перейдите на веб-сайт www.hp.com/support/ljp1100series, который также предоставляет следующие возможности.

- Решение проблем
- Инструкции по расширенной конфигурации
- Загрузка обновлений программного обеспечения
- Участие в форумах технической поддержки
- Поиск информации по гарантии и нормативной информации

**қазақша**

# ŀHI.

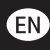

Russia, Kazakhstan, and **Belarus only** 

#### (FR)

**Russie. Kazakhstan** et Biélorussie uniquement

(UK)

Лише Росія, Казахстан і Білорусія

### **Подготовка к установке программного обеспечения**

#### **Прямое подключение USB между устройством и компьютером**

Используйте USB-кабель типа A-B, длина которого не превышает 2 метров (6,6 футов).

#### **Windows**

- 1. Для ОС Windows (кроме Windows 8, 8.1 и RT): не подсоединяйте кабель USB до установки ПО. Если кабель уже подключен, отсоедините его, прежде чем продолжить. В процессе установки появится соответствующее уведомление о необходимости подключения кабеля USB.
- 2. Перейдите к разделу **"Поиск или загрузка файлов установки программного обеспечения".**
- **ПРИМЕЧАНИЕ**. Во время установки ПО выберите вариант "Напрямую с помощью кабеля USB".

#### **Mac**

- 1. Для Mac: подключите устройство к компьютеру с помощью USB-кабеля до начала установки программного обеспечения.
- 2. Перейдите к разделу **"Поиск или загрузка файлов установки программного обеспечения".**

#### **Подключение к беспроводной сети (только для модели 1100w)**

Перед началом установки проверьте работу беспроводной точки доступа, убедитесь, что компьютер подключен к сети, а устройство включено.

#### **Настройка IP-адреса вручную**

Информацию о настройке IP-адреса вручную можно найти в руководстве пользователя устройства.

## **Поиск или загрузка файлов установки программного обеспечения**

#### **Установка с компактдиска, который поставляется с устройством**

Для ОС Windows: файлы установки программного обеспечения содержатся на компакт-диске, входящем в комплект поставки устройства.

Для OS X: файл установки на компакт-диске содержит ссылку на скачивание файлов из Интернета.

#### **Замечания по установке**

Более подробную информацию о программном обеспечении для устройства см. в файле "Замечания по установке" на компакт-диске устройства.

## **Загрузка с веб-сайта**

- 1. Перейдите по адресу www.hp.com/support/ljcp1020series.
- 2. В разделе **Download** (Варианты загрузки) выберите **Drivers, Software & Firmware** (Драйверы, ПО и микропрограммы).
- 3. Выберите устройство из списка.
- 4. Выберите операционную систему.
- 5. Выберите требуемую программу, затем нажмите рядом с ней кнопку **DOWNLOAD** (Скачать).

## **Устранение неполадок**

#### **Подключение по проводной сети (Ethernet)**

- Убедитесь в том, что устройство подключено к нужному сетевому порту с помощью кабеля требуемой длины.
- Убедитесь, что индикаторы рядом с сетевым разъемом горят.
- Проверьте, установлен ли драйвер печати на компьютере.
- Убедитесь в наличии сетевого соединения, проверив связь с устройством с помощью команды "ping":

**Windows:** Щелкните **Пуск** > **Выполнить**. Введите команду **cmd** и нажмите **Ввод**. Введите Ping, нажмите пробел, затем введите IP-адрес устройства и нажмите клавишу Enter.

**OS X.** Запустите Network Utility и введите IP-адрес на панели **Ping** (Проверка связи). Нажмите клавишу Enter.

Если выводится время отклика - сеть исправна.

Если команда ping не работает, попробуйте перезапустить устройство и проверить, правильно ли выполнены все этапы подключения.

## **Установка программного обеспечения**

#### **Windows**

- 1. Вставьте установочный компактдиск с программным обеспечением в устройство чтения компакт-дисков компьютера.
- 2. Следуйте инструкциям на экране. При отображении запроса выберите параметр подключения по беспроводной сети. Когда на экране появится соответствующий запрос, подсоедините кабель USB к устройству. **ВНИМАНИЕ**! Не подключайте кабель USB до появления соответствующего запроса в программе установки.
- 3. По окончании установки напечатайте страницу конфигурации и убедитесь, что устройству присвоено имя SSID. Нажмите и удерживайте кнопку **Отмена** (X) до тех пор, пока не начнет мигать красный светодиод, после чего отпустите ее для печати страницы конфигурации.
- 4. На компьютере нажмите кнопку **Пуск** и выберите пункт меню **Программы** или **Все программы**.
- 5. Щелкните пункт меню **HP**, а затем пункт меню **Принтер серии HP LaserJet Professional P1100**.
- 6. Выберите пункт меню **Настройка беспроводного подключения**.
- 7. Следуйте инструкциям на экране, чтобы настроить устройство для печати в беспроводной сети.
- 8. По завершении установки отключите кабель USB.

#### **OS X**

- 1. Запустите файл установки ПО с расширением .dmg file, скачанный из Интернета.
- 2. Программа установки определяет язык ОС и отображает главное меню программы установки на этом языке.
- 3. Экран **Варианты установки** содержит подробные сведения об устанавливаемом программном обеспечении.
	- Для стандартной установки щелкните кнопку **Установка**.
	- Для специальной установки нажмите кнопку **Пользовательская**. В открывшемся окне выберите компоненты для установки и щелкните кнопку **Установить**.
- 4. Для завершения установки программного обеспечения следуйте инструкциям на экране.
- 5. После завершения процесса установки программного обеспечения выполните настройку параметров устройства с помощью программы **HP Utility Помощник по настройке**.

## **Мобильная и беспроводная печать**

Чтобы печатать с телефона или планшета, подключите устройство к той же беспроводной сети, что и принтер.

**Устройства Apple iOS (AirPrint)**. Откройте документ для печати и выберите значок действия. Выберите "Печать", укажите принтер, затем нажмите "Печать".

**Новые устройства Android**. Откройте материал, который нужно распечатать, и выберите значок меню. Выберите "Печать", укажите принтер и нажмите "Печать".

**Старые устройства Android**. Скачайте приложение HP ePrint.

#### **Дополнительная информация о мобильной печати**

Дополнительную информацию о других вариантах мобильной печати, включая дополнительные решения ePrint, можно найти в разделе "Мобильная печать" руководства пользователя.

#### **Проверка обновлений микропрограммы**

Обновления ПО и микропрограммы, а также инструкции по установке для этого устройства доступны по адресу www.hp.com/support/ljp1100series. Щелкните "Загрузки и драйверы", выберите операционную систему, а затем выберите загружаемый файл для устройства.

#### **Подключение к беспроводной сети**

- Убедитесь, что сетевой кабель не подсоединен. Устройство невозможно подключить к беспроводной сети, если подсоединен сетевой кабель.
- Убедитесь в том, что устройство и беспроводной маршрутизатор включены и на них подается питание. Убедитесь, что беспроводной коммутатор включен.
- Убедитесь, что устройство находится в беспроводной сети.
- Как и в большинстве сетей, устройство должно находиться в пределах 30 м (100 футов) от точки беспроводного доступа (беспроводного маршрутизатора).
- Проверьте, установлен ли драйвер печати на компьютере.
- Убедитесь, что компьютер и принтер подсоединены к одной беспроводной сети.
- Если используется Mac, убедитесь, что беспроводной маршрутизатор поддерживает протокол Bonjour.
- Перезапустите беспроводной маршрутизатор.

#### **Руководство пользователя**

Данное руководство пользователя содержит сведения об использовании устройства и устранении неполадок. Руководство доступно на компакт-диске устройства и в Интернете:

- 1. Перейдите по адресу www.hp.com/support/ljcolorm251series.
- 2. Нажмите **Manuals** (Руководства).

Для ОС Windows руководство пользователя устанавливается на компьютер вместе с рекомендуемым программным обеспечением.

**Windows® XP, Windows Vista® и Windows® 7:** Нажмите **Пуск** и выберите **Программы** или **Все программы**, затем выберите **HP**, укажите папку для принтера HP и нажмите**Справка**.

**Windows® 8:** На **начальном** экране нажмите правой кнопкой мыши по пустому пространству, выберите **"Все приложения"**  на панели приложений, нажмите значок с названием принтера, а затем выберите **"Справка".**

## FAT

#### Местные представители:

HP Inc. Aдрес: 1501 Page Mill Road, Palo Alto, California 94304, U.S. Россия: 000 "ЭйчПи Инк". Российская Федерация, 125171, г. Москва, Ленинградское шоссе, 16А, стр.3, Телефон/факс: +7 495 797 35 00 / +7 499 92132 50

Казахстан: Филиал компании "ЭйчПи Глобал Трэйдинг Би.Ви.", Республика Казахстан, 050040, г. Алматы, Бостандыкский район, проспект Аль-Фараби, 77/7, Телефон/факс: + 7 727 355 35 52

Дата производства зашифрована в 10-значном серийном номере, расположенном на наклейке со служебной информацией изделия.

4-я, 5-я и 6-я цифры обозначают год и неделю производства. 4-я цифра обозначает год, например, «З» обозначает, что изделие произведено в «2013» году.

5-я и 6-я цифры обозначают номер недели в году производства, например, «12» обозначает «12-ю» неделю.

#### **Характеристики изделия**

Печать документов профессионального качества с большой выгодой.

**• Скорость печати**: до 30 стр/мин на бумаге формата A4 и Letter

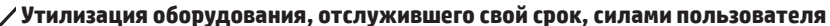

Наличие этого символа означает, что данное изделие нельзя утилизировать вместе с другими бытовыми отходами. Вместо этого изделие необходимо сдать для утилизации в специальный пункт по переработке электрического и электронного оборудования. Такой подход поможет сохранить здоровье людей и окружающую среду. Дополнительные сведения можно узнать у вашей службы утилизации отходов или на странице www.hp.com/recycle.

#### **Химические вещества**

HP предоставляет клиентам информацию о химических веществах в своей продукции в соответствии с такими требованиями, как REACH (Положение ЕС № 1907/2006 Европейского парламента и Совета). Отчет о химическом составе этого устройства см. на странице www.hp.com/go/reach.

#### **Дата производства устройства**

Год и месяц производства устройства указаны на ярлыке.

## **LaserJet Professional CP1100**

**қазақша**

#### **Пайдалануға дайындық нұсқаулығы**

www.hp.com/support/ljp1100series **www.register.hp.com**

#### **Мазмұны**

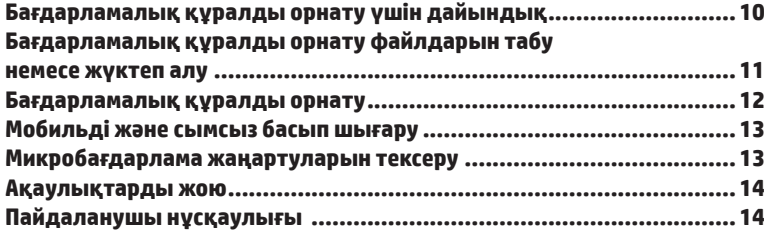

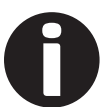

#### **Орнату нұсқаулығы**

Осы қадамдарды жалғастырмас бұрын өнімді реттеу үшін орнату нұсқаулығындағы нұсқауларды орындаңыз. Өнімнің басқару панелінде тілді, елді/аймақты, күнді және уақытты орнату үшін берілген нұсқауларды орындаңыз.

#### **Қосымша қолдау ресурстары**

Өнімді орнату туралы қосымша ақпарат алу үшін www.hp.com/ support/ljp1100series торабына өтіңіз, мұнда келесі әрекеттерді де орындай аласыз:

- Проблемаларды шешу
- Кеңейтілген конфигурация нұсқауларын табу
- Бағдарламалық құрал жаңартуларын жүктеп алу
- Қолдау форумдарына қосылу
- Кепілдік және құқықтық ақпарат табу

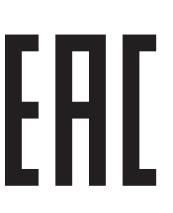

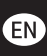

Russia, Kazakhstan, and **Belarus only** 

#### **FR**

**Russie. Kazakhstan** et Biélorussie uniquement

 $($ UK $)$ 

Лише Росія, Казахстан і Білорусія

## **Бағдарламалық құралды орнату үшін дайындық**

#### **Өнім мен компьютер арасындағы тікелей USB қосылымы**

2 метрден (6,6 футтан) ұзын емес, A-B типті USB кабелін пайдаланыңыз.

#### **Windows**

- 1. Windows үшін бағдарламалық құралды орнатпастан бұрын Windows 8, 8.1 немесе RT нұсқасынан басқада USB кабелін қоспаңыз. Кабельді жалғап қойған болсаңыз, жалғастырмас бұрын оны ажыратыңыз. Орнату барысында уақыты келгенде кабельді жалғау туралы нұсқау беріледі.
- 2. **«Бағдарламалық құралды орнату файлдарын табу немесе жүктеп алу»**  бөліміндегі қадамдарға өтіңіз.
- **ЕСКЕРТПЕ.** Бағдарламалық құралды орнату кезінде «Directly connect this computer using a USB cable» (Бұл компьютерді USB кабелін пайдаланып тікелей қосу) параметрін таңдаңыз.

#### **Mac**

- 1. Mac құрылғысы үшін бағдарламалық құралды орнатпас бұрын компьютер мен өнімді USB кабелі арқылы жалғаңыз.
- 2. **«Бағдарламалық құралды орнату файлдарын табу немесе жүктеп алу»**  бөліміндегі қадамдарға өтіңіз.

#### **Сымсыз желі қосылымы (тек 1100w)**

Орнатуды бастамас бұрын, сымсыз кіру нүктесі дұрыс жұмыс істеп тұрғанын, компьютердің желіге жалғанғанын және өнімнің қосулы екенін тексеріңіз.

#### **IP мекенжайын қолмен конфигурациялау**

IP мекенжайын қолмен конфигурациялау жолы бойынша ақпаратты өнімнің Пайдаланушы нұсқаулығынан қараңыз.

## **Бағдарламалық құралды орнату файлдарын табу немесе жүктеп алу**

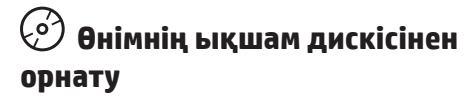

Windows үшін бағдарламалық құралды орнату файлдары өніммен берілген ықшам дискіде беріледі.

OS X үшін ықшам дискідегі орнатушы файлы файлдарды Интернеттен жүктеп алуға арналған сілтемені қамтиды.

#### **Орнату бойынша ескертпелер**

Өнімнің бағдарламалық құралы туралы қосымша мәліметтерді өнімнің ықшам дискісіндегі Install Notes (Орнату бойынша ескертпелер) файлынан қараңыз.

## **Интернеттен жүктеу**

- 1. www.hp.com/support/ljcp1020series торабына өтіңіз.
- 2. **Download** (Жүктеп алу) астындағы **Drivers, Software & Firmware** (Драйверлер, бағдарламалық құралдар және микробағдарламалар) тармағын таңдаңыз.
- 3. Тізімнен өнім үлгісін таңдаңыз.
- 4. Операциялық жүйені таңдаңыз.
- 5. Пайдаланылатын бағдарламалық құрал опциясын анықтаңыз, одан кейін оның жанындағы **DOWNLOAD** (ЖҮКТЕП АЛУ) түймесін басыңыз.

## **Ақаулықтарды жою**

#### **Сымды (Ethernet) желі қосылымы**

- Дұрыс ұзындықтағы кабельді пайдаланып, өнімнің дұрыс желілік портқа жалғанғанын тексеріңіз.
- Желі портының жанындағы шамның жанып тұрғанын тексеріңіз.
- Компьютерде баспа драйвері орнатылғанын тексеріңіз.
- Желі ақпаратын жіберу арқылы желі байланысын тексеріңіз:

**Windows: Start** (Бастау) > **Run** (Іске қосу) тармағын таңдаңыз. **cmd** деп теріп **Enter** пернесін басыңыз. «Ping» деп теріңіз, бос орын енгізіңіз, өнімнің IP мекенжайын теріңіз, одан кейін Enter пернесін басыңыз.

**OS X:** желі утилитасын ашып, **Ping** аймағына IP мекенжайын теріңіз. Enter пернесін басыңыз.

Егер терезе ақпарат жіберу уақытын көрсетсе, онда желі жұмыс істейді.

Егер ping жұмыс істемесе, өнімді қайта іске қосып, қосылым қадамдарының барлығын қайтадан тексеріп көріңіз.

## **Бағдарламалық құралды орнату**

#### **Windows**

- 1. Бағдарламалық құралды дискісін компьютердің дискі жетегіне салыңыз.
- 2. Экрандағы нұсқауларды орындаңыз. Сұралған кезде, Connect through a wireless network (Сымсыз желі арқылы қосылу) параметрін таңдаңыз. Сұралған кезде өнімге USB кабелін қосыңыз. **АБАЙЛАҢЫЗ**: Орнату бағдарламасы ұсынбастан USB кабелін жалғамаңыз.
- 3. Орнату аяқталған кезде өнімнің SSID атауы бар екенін тексеру үшін конфигурация бетін басып шығарыңыз. (**Cancel** (Бас тарту) (X) түймесін Ready (Дайын) шамы жыпылықтағанша басып тұрыңыз, одан кейін конфигурация бетін басып шығару үшін оны босатыңыз).
- 4. Компьютерде **Start** (Бастау) түймесін басыңыз, одан кейін **Programs** (Бағдарламалар) немесе **All Programs** (Барлық бағдарламалар) мәзір элементін таңдаңыз.
- 5. **HP** мәзір элементін, одан кейін **HP LaserJet Professional P1100 Printer Series** мәзір элементін таңдаңыз.
- 6. **Wireless Configuration** (Сымсыз конфигурация) мәзір элементін басыңыз.
- 7. Өнімді сымсыз желіде басып шығаруға конфигурациялау үшін экрандағы нұсқауларды орындаңыз.
- 8. Орнату аяқталған кезде USB кабелін ажыратыңыз.

#### **OS X**

- 1. Интернеттен жүктеп алынған .dmg бағдарламалық құралды орнату файлын іске қосыңыз.
- 2. Бағдарламалық құралды орнатушы операциялық жүйенің тілін анықтайды да, орнату бағдарламасының негізгі мәзірін сол тілде көрсетеді.
- 3. **Installation Options** (Орнату опциялары) экраны орнатылатын бағдарламалық құрал туралы толығырақ мәліметтерді береді.
	- Стандартты орнату үшін **Install** (Орнату) түймесін басыңыз.
	- Өзгертпелі орнату үшін **Customize** (Теңшеу) түймесін басыңыз. **Ашылатын экранда** орнату үшін компоненттерді таңдаңыз, одан кейін **Install** (Орнату) түймесін басыңыз.
- 4. Бағдарламалық құралды орнату үшін экрандағы нұсқауларды орындаңыз.
- 5. Бағдарламалық құралды орнату барысының соңында өнім опцияларын конфигурациялау үшін **HP Utility орнату көмекшісін** пайдаланыңыз.

## **Мобильді және сымсыз басып шығару**

Телефоннан немесе планшеттен басып шығару үшін құрылғыны принтер қосылған сымсыз желіге қосыңыз.

**Apple iOS құрылғылары (AirPrint)**: Басып шығаратын элементті ашып, Action (Әрекет) белгішесін таңдаңыз. Print (Басып шығару) параметрін таңдаңыз, принтерді таңдаңыз, одан кейін Print (Басып шығару) параметрін таңдаңыз.

**Жаңа Android құрылғылары**: басып шығаратын элементті ашып, мәзір белгішесін таңдаңыз. Print (Басып шығару) параметрін таңдаңыз, принтерді таңдаңыз және Print (Басып шығару) параметрін таңдаңыз.

**Ескі Android құрылғылары**: HP ePrint қолданбасын жүктеу

#### **Мобильді басып шығару туралы қосымша мәліметтер**

Басқа мобильді басып шығару параметрлері, соның ішінде қосымша ePrint шешімдері туралы қосымша мәліметтер алу үшін пайдаланушы нұсқаулығының «Мобильді басып шығару» бөлімін қараңыз.

#### **Микробағдарлама жаңартуларын тексеру**

Осы өнімге арналған бағдарламалық құрал және аппараттық құрал жаңартулары мен орнату нұсқаулары www.hp.com/support/ljp1100series торабында қолжетімді. Downloads and drivers (Жүкетеулер және драйверлер) сілтемесін басыңыз, операциялық жүйені таңдап, өнімге арналған жүктеуді таңдаңыз.

#### **Сымсыз желі қосылымы**

- Желі кабелі ажыратылғанын тексеріңіз. Желі кабелі қосылып тұрғанда, өнім сымсыз желіге қосыла алмайды.
- Өнімнің және сымсыз маршрутизатордың қосылып тұрғанын және қуаты бар екенін тексеріңіз. Сымсыз қосқыштың қосылып тұрғанын да тексеріңіз.
- Өнім сымсыз желінің ауқымында екенін тексеріңіз.
- Көптеген желілер үшін, өнім сымсыз кіру нүктесінің (сымсыз маршрутизатор) 30 м (100 фут) асатын ауқымында болуы тиіс.
- Компьютерде баспа драйвері орнатылғанын тексеріңіз.
- Компьютер және өнім бірдей сымсыз желіге қосылғанын тексеріңіз.
- Mac үшін сымсыз маршрутизатордың Bonjour желісін қолдайтындығын тексеріңіз.
- Сымсыз маршрутизаторды қайта іске қосыңыз.

#### **Пайдаланушы нұсқаулығы**

Пайдаланушы нұсқаулығына өнімді пайдалану және ақауларды жою туралы ақпарат кіреді. Оны өнімнің ықшам дискісінен және мына веб-сайттан алуға болады:

- 1. www.hp.com/support/ljcolorm251series торабына өтіңіз.
- 2. **Manuals** (Нұсқаулықтар) түймесін басыңыз.

Windows жүйесі үшін ұсынылған бағдарламалық құралды орнату барысында пайдаланушы нұсқаулығы компьютерге көшіріледі.

**Windows® XP, Windows Vista® және Windows® 7: Start** (Бастау) түймесін басып, **Programs** (Бағдарламалар) немесе **All Programs** (Барлық бағдарламалар), **HP тармағын таңдаңыз**, HP принтері үшін қалтаны, одан кейін **Help (Анықтама)** тармағын таңдаңыз.

**Windows® 8: Start** (Бастау) экранында, экранның бос аймағын тінтуірдің оң жақ түймесімен басып, бағдарламалар тақтасынан **All Apps** (Барлық бағдарламалар) тармағын таңдаңыз, одан кейін принтердің аты бар белгішені басыңыз да, **Help** (Анықтама) тармағын таңдаңыз.

#### Жергілікті өкілдіктері:

HP Inc. Мекенжайы: 1501 Page Mill Road, Palo Alto, California 94304, U.S. Ресей: 000 "ЭйчПи Инк".

Ресей Федерациясы, 125171, Мәскеу, Ленинград шоссесі, 16А блок 3, Телефон/факс: +7 495 797 35 00 / +7 499 92132 50

Казақстан: "ЭйчПи Глобал Трэйдинг Би.Ви." компаниясынын Қазақстандағы филиалы, Қазақстан Республикасы, 050040, Алматы к., Бостандык ауданы, Әл-Фараби даңғылы, 77/7, Телефон/факс: +7 727 355 35 52

Өнімнің жасалу мерзімін табу үшін өнімнің қызмет көрсету жапсырмасындағы 10 таңбадан тұратын сериялық нөмірін қараңыз.

4-ші, 5-ші және 6-шы сандар өнімнің жасалған жылы мен аптасын көрсетеді. 4-ші сан жылын көрсетеді, мысалы «З» саны «2013» дегенді білдіреді,

5-ші және 6-шы сандары берілген жылдың қай аптасында жасалғанын көрсетеді, мысалы, «12» саны «12-ші» апта дегенді білдіреді.

#### **Өнім ерекшеліктері**

Кәсіби сапалы құжаттарды керемет мәнде басып шығарыңыз.

**• Басып шығару жылдамдығы:** A4 және хаттық өлшемді қағазда минутына (парақ/минут) 30 бет басып шығарады

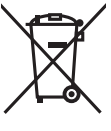

#### **Пайдаланушылар тарапынан қалдық жабдықты тастау**

Бұл таңба өнімді басқа үй қоқысымен тастауға болмайтындығын білдіреді. Оның орнына қалдық жабдықты пайдаланылған электрлік және электрондық жабдықтарды өңдеу үшін жинайтын арнайы орынға тапсыру арқылы адам денсаулығы мен қоршаған ортаны қорғауыңыз керек. Қосымша ақпарат алу үшін үй қоқысын тастау қызметіне хабарласыңыз немесе мына торапқа өтіңіз: www.hp.com/recycle.

#### **Химиялық заттар**

HP компаниясы пайдаланушыларға өнімдеріміздің құрамындағы REACH (Еуропалық одақ пен ЕО кеңесінің ЕС № 1907/2006 ережесі) сияқты заңды талаптарға сәйкес келуі қажет химиялық заттар туралы ақпарат беру бойынша міндеттемені мойнына алады. Осы өнімге арналған химиялық мәліметтер есебін мына жерден табуға болады: www.hp.com/go/reach.

#### **Өнімді өндіру күні**

Принтер өндірілген жылды және айды анықтау үшін өнімдегі жапсырманы қараңыз және тізімде өндірілген күнді табыңыз.

Reproduction, adaptation or translation without prior written permission is prohibited, except as allowed under the copyright laws.

The information contained herein is subject to change without notice.

The only warranties for HP products and services are set forth in the express warranty statements accompanying such products and services. Nothing herein should be construed as constituting an additional warranty. HP shall not be liable for technical or editorial errors or omissions contained herein.

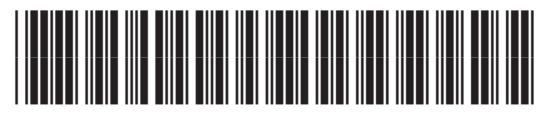

*&(*

© 2015 Copyright HP Development Company, L.P.